# Internet Skills: Exercise 1

The **Internet** is a system for sharing large amounts of information quickly. When a computer is connected to the Internet, it is connected to millions of other computers across the world. People let others look at some of the information on their computers by making **websites**. When you look at a website, you can click on **links** to move from one page of information to another.

In this exercise, you will practice opening websites, clicking on links, and understanding how one webpage is connected to another.

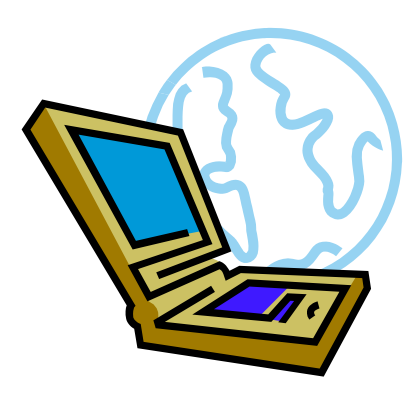

If you want to look at information on the Internet you need two things:

- 1. A connection to the Internet. You can call the telephone or cable company to buy Internet service. You will pay for this service every month.
- 2. An Internet browser. A browser is a special program that helps you see the information on the Internet. There are many different browsers. Most are free. In this exercise, you will use Microsoft Internet Explorer.

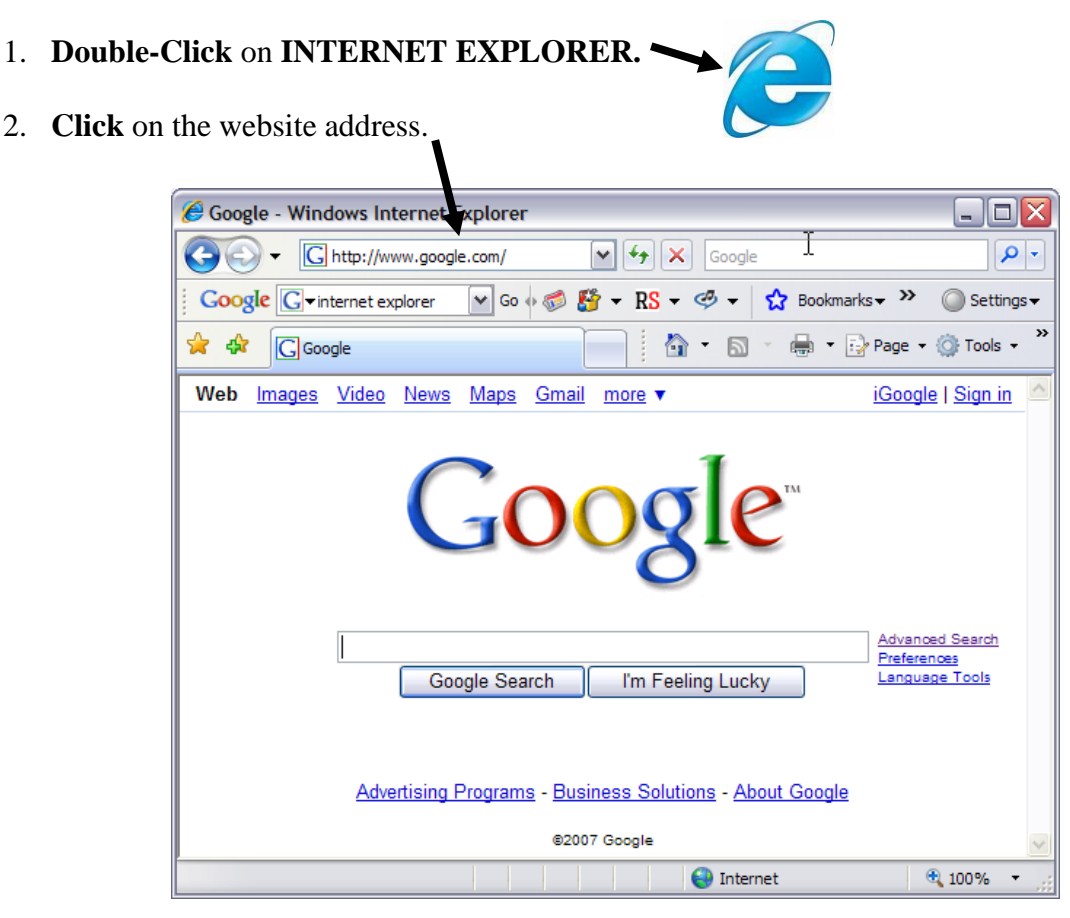

- 3. **Press** the **DELETE** key.
- 4. **Type** this website address: **www.teacherweb.com/mn/MLC/aces**

5. **Check** your typing. The website address should have no spaces. Website addresses never have spaces.

# 6. **Press ENTER.**

7. The website address that you typed is the exact address for this page. On the Internet, every webpag e has an address that is only for that page -- just like every house in your town has an address that is only for that house.

A website address is also called a **URL**. URL stands for **Uniform Resource Locator. URL = Website address** 

8. **Click** on the **BACK** button. **Look** at the website address on the screen. Write the website address here: \_\_\_\_\_\_\_\_ \_\_\_\_\_\_\_\_\_\_\_\_\_\_\_\_\_\_\_\_\_\_\_\_\_\_\_\_\_\_\_\_\_ \_

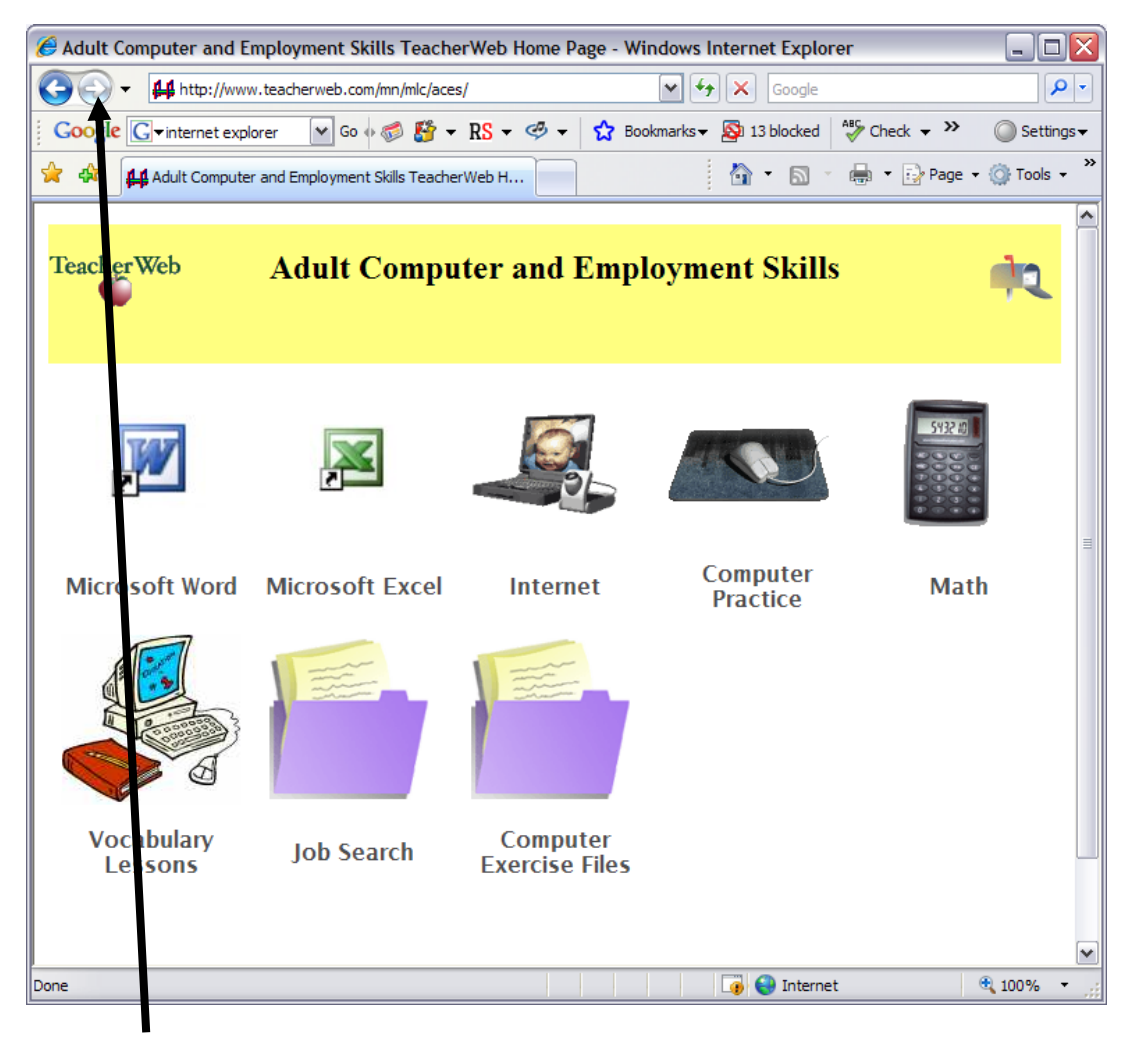

9. **Click** on the **FORWARD** button. **Look** at the website address. This website address is specifically for this page. Write the website address:

**10.** Some browsers have tabs so you can easily open more than one website at the same time. **Look**  below the website address. Do you see tabs? If yes, read the next step. If no, read step number 21.

 $\blacktriangle$ 

![](_page_2_Picture_139.jpeg)

**11. Click** on the empty tab. **Erase** the text in the address bar.

### **12. Type** this website address: **[www.google.com](http://www.google.com/)**

#### **13. Press ENTER.**

**14. Click** on the next empty tab. **Erase** the text in the address bar.

#### **15. Type** this website address: **[www.mapquest.com](http://www.mapquest.com/)**

**16. Click** on the first tab. **Look** at the website.

![](_page_2_Picture_140.jpeg)

- **17. Click** on the second tab. **Look** at the website.
- **18. Click** on the third tab. **Look** at the website.
- **19.** Sometimes it is useful to have two or more websites open at the same time. **Click** on the Google tab. **Click** on the X on the tab. Now that tab is closed.
- **20. Click** on the Map Quest tab. **Click** on the X on the tab.
- **21.** Webpages can have text, images, audio, and even video. Webpages also have **links**. Links are words or pictures that you can click on to open a different webpage. When you point to a link, the cursor looks like a hand. When you point to something that is not a link, the cursor looks like an arrow.

![](_page_2_Picture_14.jpeg)

**22.** On the TeacherWeb website, **point** to the word **Job FAQ. Look** at the URL in the bottom left corner. If you click on this link, you will go to this webpage. FYI, FAQ stands for Frequently Asked Questions.

![](_page_3_Figure_1.jpeg)

- **23. Point** to the words **Microsoft Word. Look** at the URL in the bottom left corner. If you click on this link, you will go to this webpage.
- **24. Point** to each of the words and pictures on this webpage. How many different links are on this page? Write your answer here: \_\_\_\_\_\_\_\_\_\_\_\_\_\_\_\_\_.
- **25. Click** on one of the links on this page. **Click** on another link on the next page.
- **26. Click** on 2 more links.
- **27.** Now use the back button to go back to each of the pages you saw before. **Click** on the **BACK** button until you see this URL in the address bar: **[www.teacherweb.com/mn/MLC/aces](http://www.teacherweb.com/mn/MLC/aces)** you will need to click more than once.

**28.** The address for your home has different parts (the building number, street name, city, state, and zip code). Website addresses have different parts, too. **Look** at the picture below.

![](_page_4_Picture_1.jpeg)

#### **29. [www.teacherweb.com/mn/MLC/aces](http://www.teacherweb.com/mn/MLC/aces)**

Write the parts of this website address into the boxes below.

![](_page_4_Picture_124.jpeg)

#### **30. Click** on **MICROSOFT WORD.**

**31. Write** the website address for the page you see now \_\_\_\_\_\_\_\_\_\_\_\_\_\_\_\_\_\_\_\_\_\_\_\_\_

**32. Write** the parts of this website address into the boxes below.

![](_page_4_Picture_125.jpeg)

**33. Look** at the two URLs below.

#### **www.teacherweb.com/mn/MLC/aces www.teacherweb.com/mn/MLC/aces/links2.stm**

Most of the URL is the same for both webpages. These two **webpages** are on the same **website.**  This means they were designed by the same organization and are located on the same computer.

**34. Click** on the blue website address link on the screen.

**35. Write** the website address for the page you see now.\_\_\_\_\_\_\_\_\_\_\_\_\_\_\_\_\_\_\_\_\_\_\_\_\_\_\_\_\_\_\_\_\_\_\_\_\_

**36. Look** at the two URLs below.

# **[www.teacherweb.com/mn/MLC/aces](http://www.teacherweb.com/mn/MLC/aces) [www.spclc.org/curriculum](http://www.spclc.org/curriculum)**

These two URLs are very different. These two **webpages** are on different **websites.** This means they were designed by different organizations and are located on different computers.

# **37.** On your computer, **go** to: **[www.teacherweb.com/mn/mlc/aces](http://www.teacherweb.com/mn/mlc/aces)**

# **38. Click** on **JOB SEARCH.**

**39.** This webpage has links to documents you can download. Download means that the information is copied from the Internet to your computer so that you can save the information and use it later. Circle the picture below that represents *download*.

![](_page_5_Picture_6.jpeg)

![](_page_5_Picture_7.jpeg)

- **40.** You must be careful when you download programs or documents. Sometimes other information, like viruses, can come with documents that you download. Viruses are programs that cause damage to your computer. You must only download things from websites that you trust. Circle the sentences below that are NOT correct.
	- **a.** viruses can damage your computer
	- **b.** you must never download information from the Internet
	- **c.** viruses can get on your computer when you download files
	- **d.** you should download viruses to your computer
- **41.** The job search documents on this webpage were created by Jessica Grace Jones at the Minnesota Literacy Council. These documents are safe to download. **Click** on **JOB APPLICATION.**

# **42. Click** on **OPEN**.

- **43.** What you see now is different from a webpage. This is a document that was made in Microsoft Word. You can make changes to this document. **Click** anywhere in the document.
- **44. Type** a few words. Do you see your words on the page? You can't do this on a webpage. You can only change things that you download to your computer.
- **45. Type** your first, middle, and last name in the document.
- **46. Save** this document on your disk. (In most browsers you can click on **file** then **save as)**  $\hfill \square$